## **Train-Test**

# **ขั้นตอนการยืนยันตัวตนของผู้สมัครสอบ ในห้องสอบ**

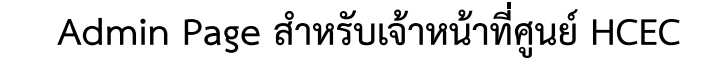

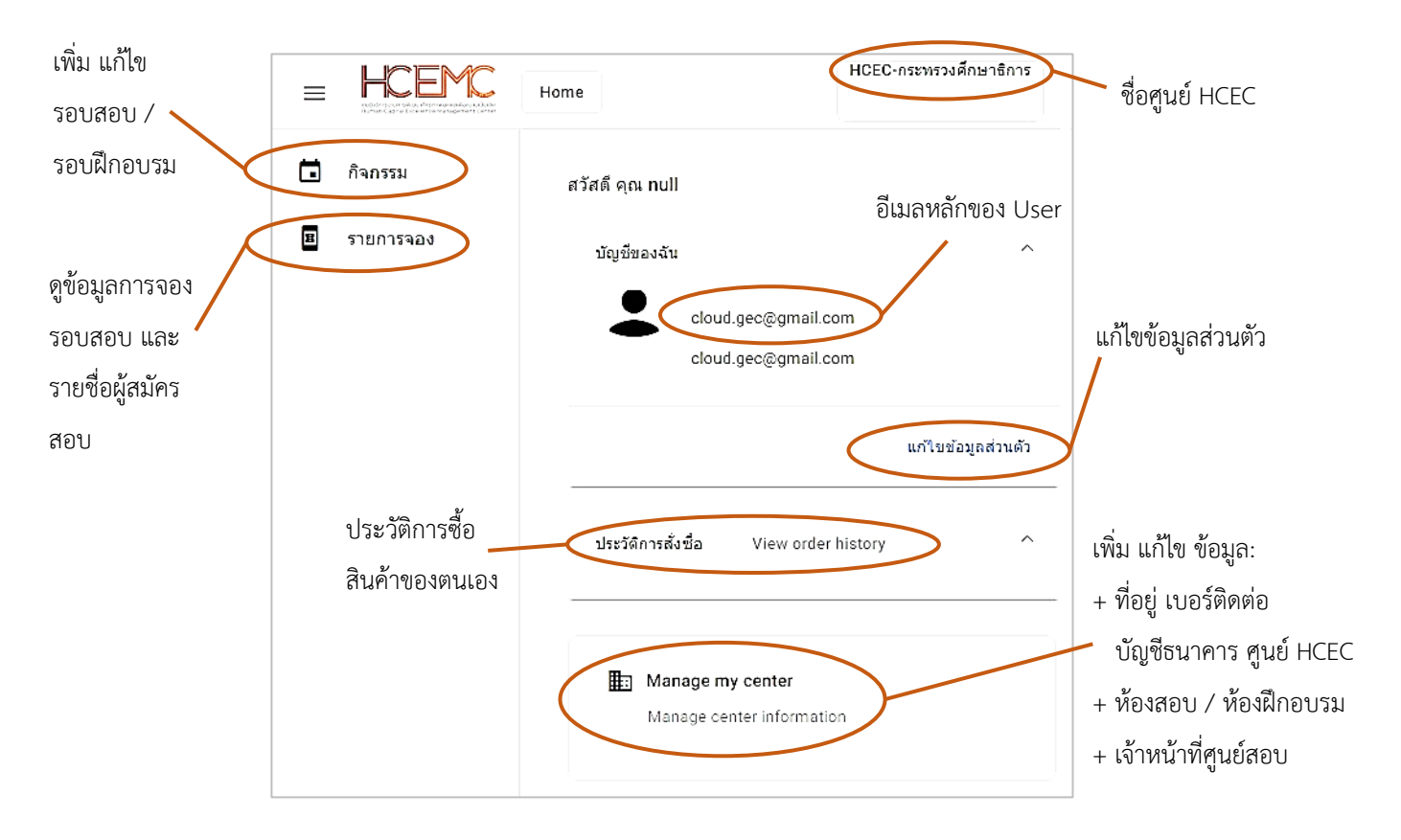

#### **ส าคัญ**

- 1. การเข้าสู่ระบบ Admin ใน**ครั้งแรก**ของเจ้าหน้าที่ศูนย์ HCEC จะต้องได้รับ Invitation Email ให้เข้าระบบ Admin **เท่านั้น**
- 2. หลังจากที่ เจ้าหน้าที่ศูนย์ HCEC ได้ทำการยืนยันตัวตนผ่านช่องทาง Invitation Email แล้ว ต่อไปเจ้าหน้าที่ศูนย์ HCEC สามารถ Login เข้าสู่ระบบ Admin ได้จาก [www.train-test.com](http://www.train-test.com/)

# **Train-Test**

## ้ผู้สมัครสอบ จะต้องทำการยืนยันตัวตน ณ.สนามสอบ จำนวน 2 ครั้ง ดังนี้

- **ครั้งที่ 1:** หน้าห้องสอบ คือการ Scan QR Code ที่อยู่บนบัตรที่นั่งสอบ โดยเจ้าหน้าที่ศูนย์ HCEC
- **ครั้งที่ 2:** ในห้องสอบ คือการ Scan บัตรประชาชน และใบหน้าผู้สอบ ที่เครื่องคอมพิวเตอร์ที่ใช้ในการสอบ โดยมีขั้นตอนดังนี้
- 2.1) ผู้สมัครสอบเข้าเวปไซต์ train-test.com แล้วเลือก **เข้าสู่ระบบ**
- 2.2) กรอกข้อมูล email และ password แล้วเลือก **Sign in** ระบบจะสอบถามว่าให้คงอยู่ในระบบนาน 14 วันหรือไม่? ให้เลือก **NO** จากนั้นเลือก เพื่อเข้าสู่หน้าเพจสมาชิก
- 2.3) เมื่อเข้าสู่หน้าเพจสมาชิกแล้ว ให้เลือก รายการจอง ด้านบนของเพจ แล้วจะปรากฏรอบสอบขึ้นมา เลือก ยืนยันตัวตน **(ถ้าไม่ได้ Scan QR Code บัตรที่นั่งสอบมาก่อน ปุ่มยืนยันตัวตน จะไม่ปรากฏขึ้นมา)**
- 2.4) ปรากฏหน้าเพจ Face Verification ขึ้นมา ช่องว่างซ้ายมือให้ Scan บัตรประชาชนของผู้สอบ แล้วเลือก **Capture** ช่องว่างขวามือให้ Scan ใบหน้าผู้สอบ แล้วเลือก **Capture** จากนั้นเลือก **ยืนยันตัวตน** ถ้าใบหน้าและบัตรประชาชน ตรงกัน ระบบจะขึ้นคำว่า <mark>ไ<sup>ldentical: true</mark></mark></sup>
- 2.5) จากนั้นเลือก **เข้าสู่ระบบสอบ**

**ผู้สอบจะได้รับข้อมูลส าหรับการเข้าสู่ระบบสอบจาก เจ้าหน้าที่ศูนย์ HCEC**

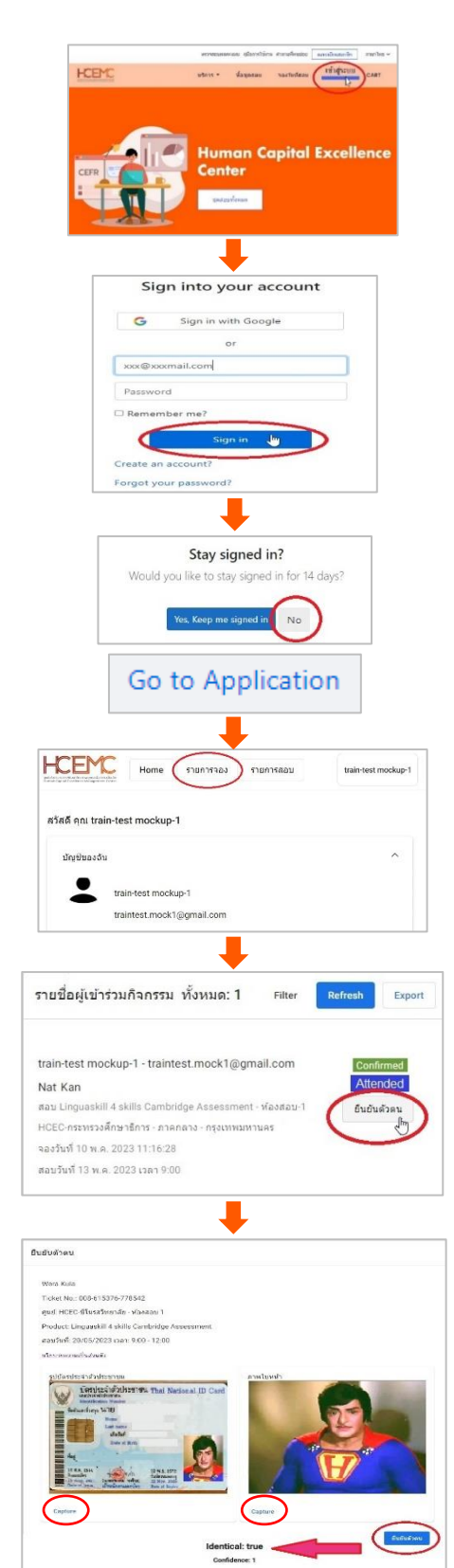